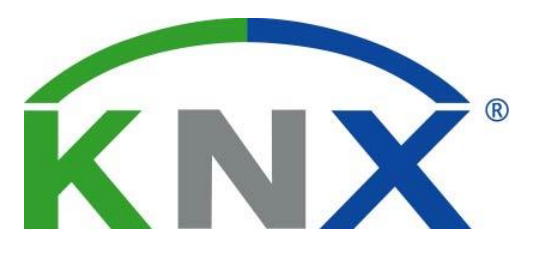

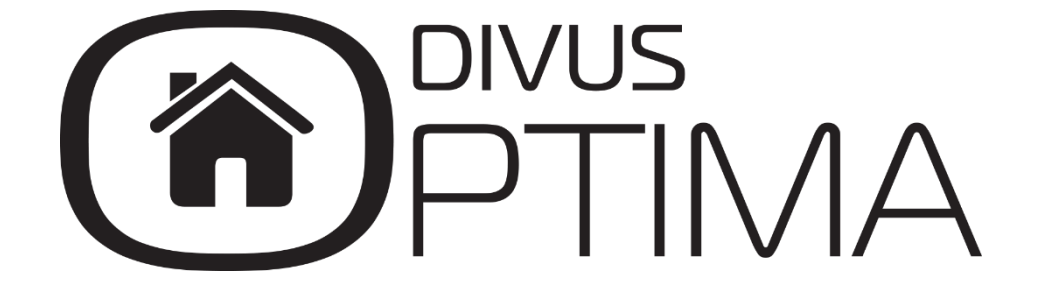

## SMS Module Manual

Version 1.0 REV04-20160415

#### **GENERAL INFORMATION**

DIVUS GmbH Pillhof 51 I-39057 Eppan (BZ) - Italy

Operating instructions, manuals and software are protected by copyright. All rights are reserved. Copying, multiplication, translation and conversion, either partially or as a whole, is not permitted. You are allowed to make a single copy for backup purposes.

We reserve the right to make changes to the manual without prior notification.

We assume no responsibility for any errors or omissions that may appear in this document.

We do not assume liability for the flawlessness and correctness of the programs and data contained on the delivered discs.

You are always welcome to inform us of errors or make suggestions for improving the program.

The present agreement also applies to special appendices to the manual.

This manual can contain terms and descriptions, which improper use by third can harm the copyrights of the author.

Please read the manual before beginning and keep the manual for later use.

The manual has been conceived and written for users who are experienced in the use of PCs and automation technology.

## [KEYS] Keys that are to be pressed by the user are given in square brackets, e.g. [CTRL] or [DEL] COURIER On-screen messages are given in the Courier font, e.g.  $c:\rangle$ **COURIER BOLD** Keyboard input to be made by the user are given in Courier bold, e.g. C:\>**DIR** Names of buttons to be pressed, menus or other onscreen elements and product names are  $\cdots$ given within double quotes. (e.g. "Configuration"). PICTOGRAMS In this manual the following symbolic are used to indicate particular text blocs. *Caution!* A dangerous situation may arise that may cause damage to material. *Hint* Hints and additional notes *New* New features

### **CONVENTIONS**

## INDEX:

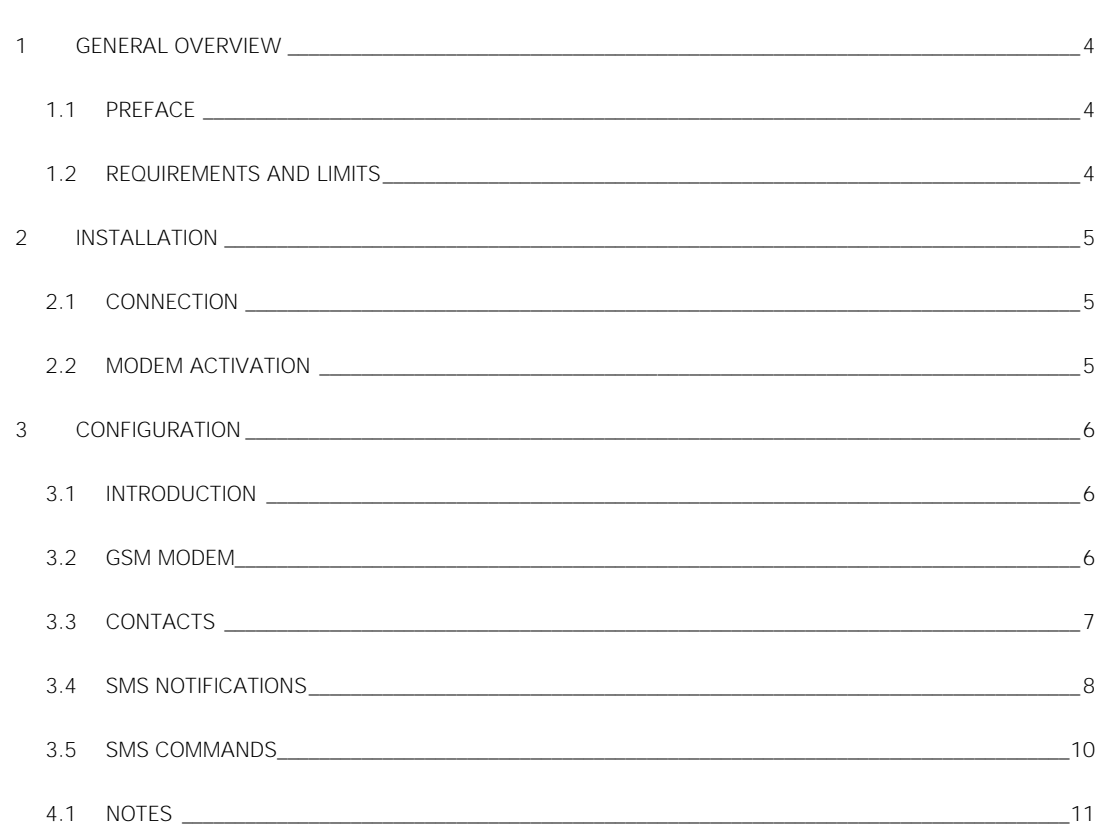

## <span id="page-3-0"></span>1 General overview

### <span id="page-3-1"></span>**1.1 PREFACE**

-

DIVUS KNX SERVER devices are able to connect to a GSM modem natively and to use it to send and receive SMS messages. Thus you can:

- Send SMS notifications to one or more recipients based on a certain event (e.g. an alarm device) without using the default internet connection, as used by email notifications.
- Execute one or more commands on the KNX system when receiving a predefined SMS message from a certain mobile phone number.

## <span id="page-3-2"></span>**1.2 REQUIREMENTS AND LIMITS**

To use the SMS functionality of your KNX Server, you need

- A KNX SERVER with additional SMS module *UP-SMS*
- A 2G-capable SIM card in full size 1
- A serial cable (RS-232) with DB9F and DB9M connectors to connect the GSM modem to the KNX SERVER

<sup>&</sup>lt;sup>1</sup> Whether a SIM card is 2G-capable depends on your mobile network provider. 2G stands for 2<sup>nd</sup> generation mobile networks and is the predecessor of 3G. A 3G or newer network is a separate network which does not automatically contain/support 2G.

## <span id="page-4-0"></span>2 Installation

## <span id="page-4-1"></span>**2.1 CONNECTION**

Power off the KNX SERVER if it is running. Then connect the KNX SERVER to the GSM modem using the serial cable.

## <span id="page-4-2"></span>**2.2 MODEM ACTIVATION**

Insert the SIM card into the card slot of the GSM modem. Then power the modem using the power adapter.

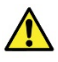

Caution: Make sure the SIM card is suitable to be used on 2G networks. If the mobile network provider uses/requires a 3G network, the card cannot be used to send and receive SMS messages.

## <span id="page-5-0"></span>3 Configuration

#### <span id="page-5-1"></span>**3.1 INTRODUCTION**

To activate the SMS section in Optima, you need the SMS module license key. Follow this procedure:

- Login to Optima's Administration as user with adminstrator rights
- Open the page under *SETUP Licenses and modules*
- Insert the SMS module license key into the field labelled *SMS*
- Click the *SAVE* button
- Check the same page again, after Optima reloaded, to make sure the key was accepted as valid
- <span id="page-5-2"></span>You should now find a new menu point under *Technologies* called SMS

## **3.2 GSM MODEM**

To set up the GSM modem, go to the new menu entry *SMS* under *Technologies* and click on *GSM modem*. Then click on the *Plus* icon (New) in the bottom left toolbar to add a new modem. Finally click on the ellipsis next to the "New GSM modem 1" or on the EDIT icon in the toolbar to open the modem's detail page.

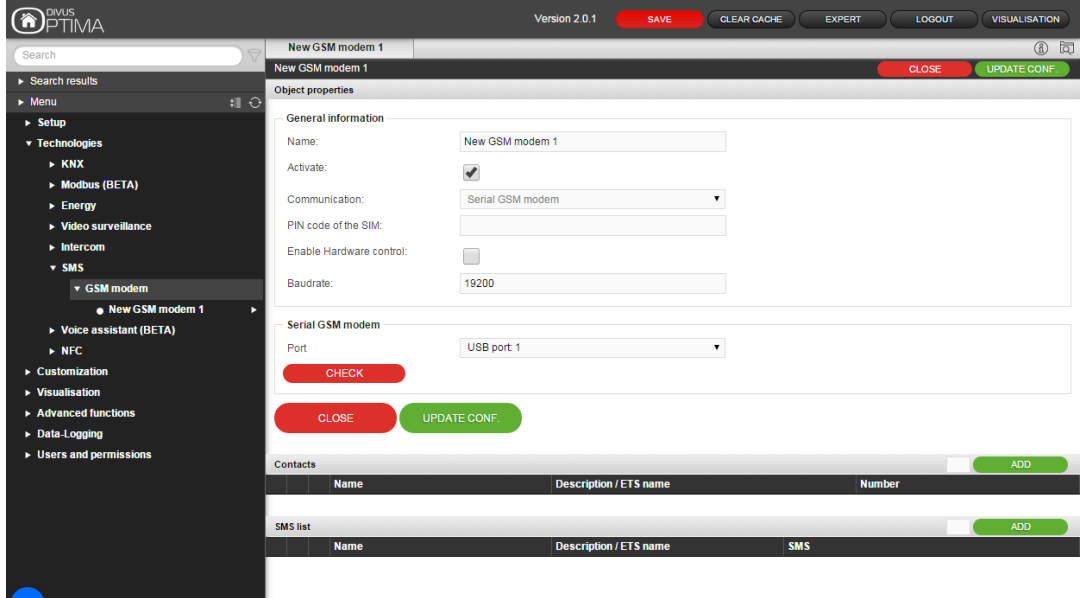

The following settings are available:

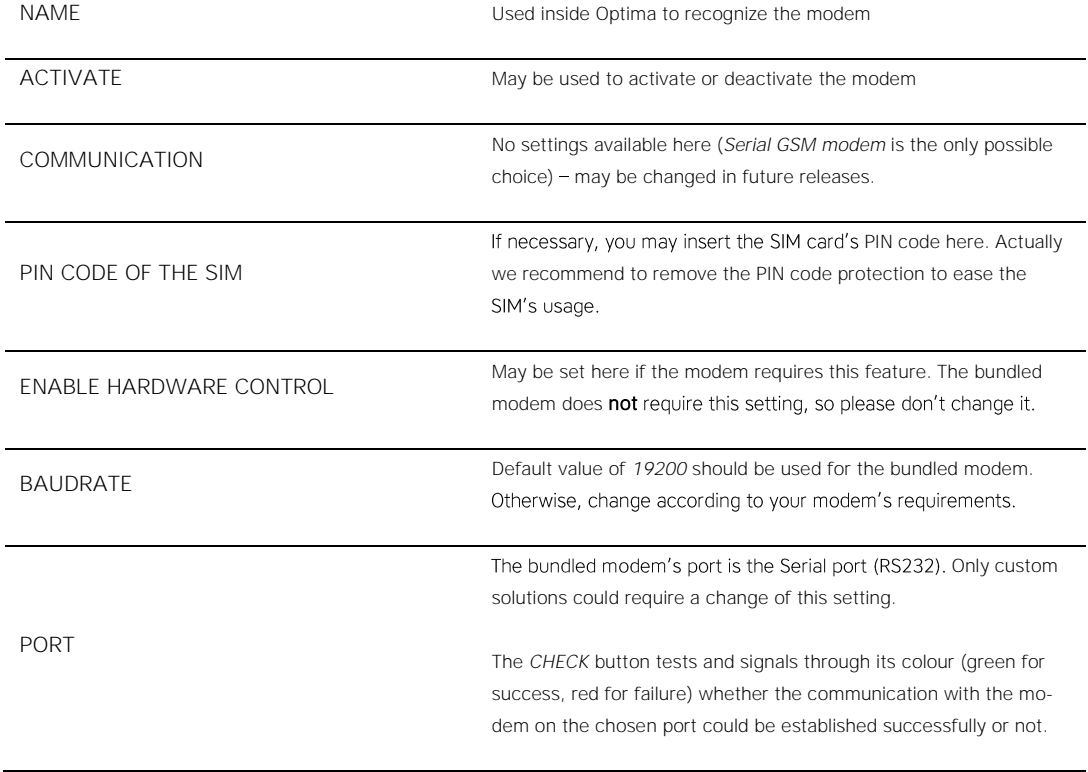

When the setup is complete, click the UPDATE CONF. button to store the settings and start the communication with the modem.

<span id="page-6-0"></span>Hint: The SMS module works with one single GSM modem. Do not create multiple modems to avoid issues!

## **3.3 CONTACTS**

Once the GSM modem was configured successfully, at least one contact has to be added to the system. This contact may then be used as recipient of SMS notifications or as authorized source of commands sent as SMS messages (and then executed by the KNX SERVER).

To add contacts, you may insert the number of contacts in the small input field next to the green *ADD* button and then click the button.

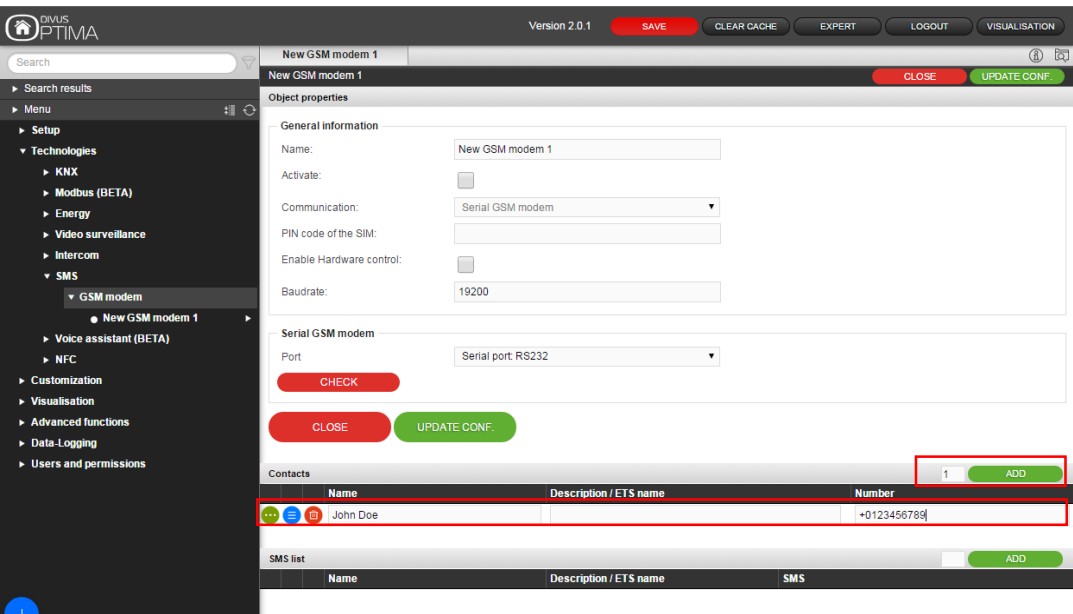

## Each new contact needs:

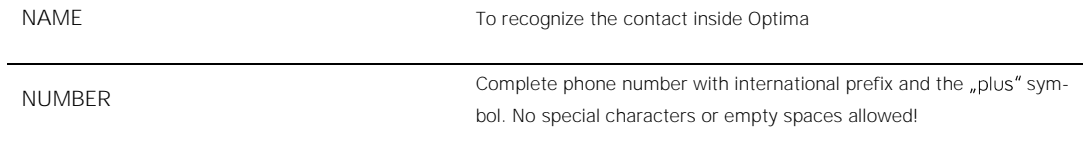

## <span id="page-7-0"></span>**3.4 SMS NOTIFICATIONS**

To create new SMS notifications, follow the same procedure as for contacts (see 3.3 above): insert the number of notifications to be added and push the *ADD* button on top of the *SMS list*.

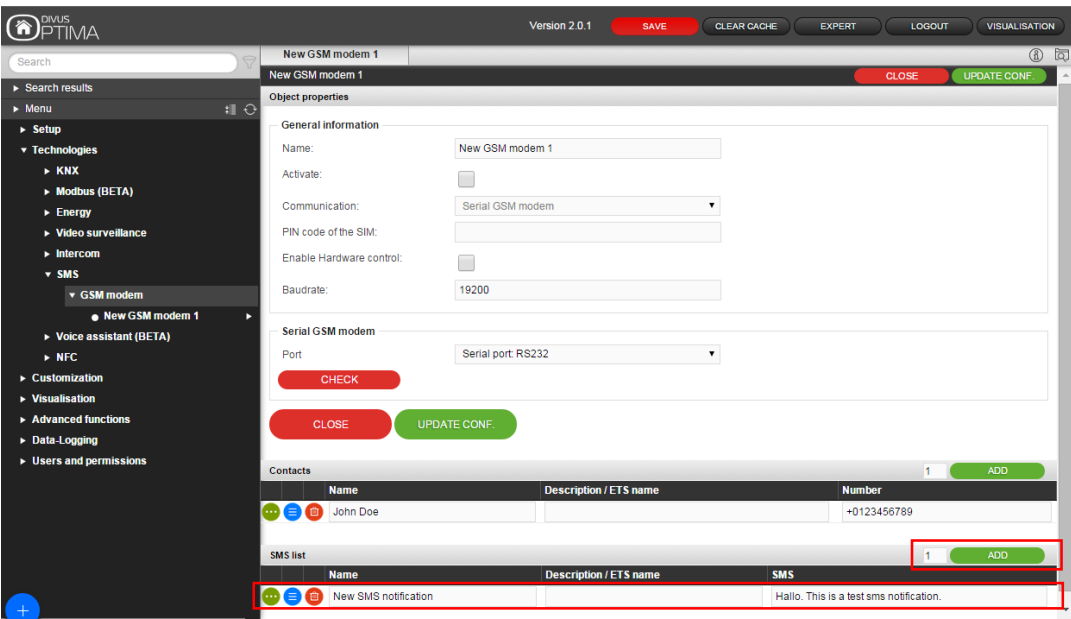

Each notification can be edited:

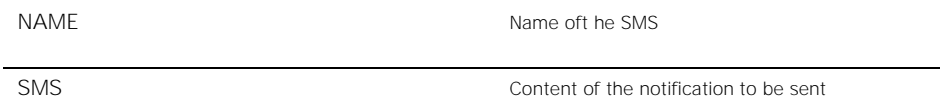

Once created, open the notification by clicking on the green EDIT icon at the beginning of its row.

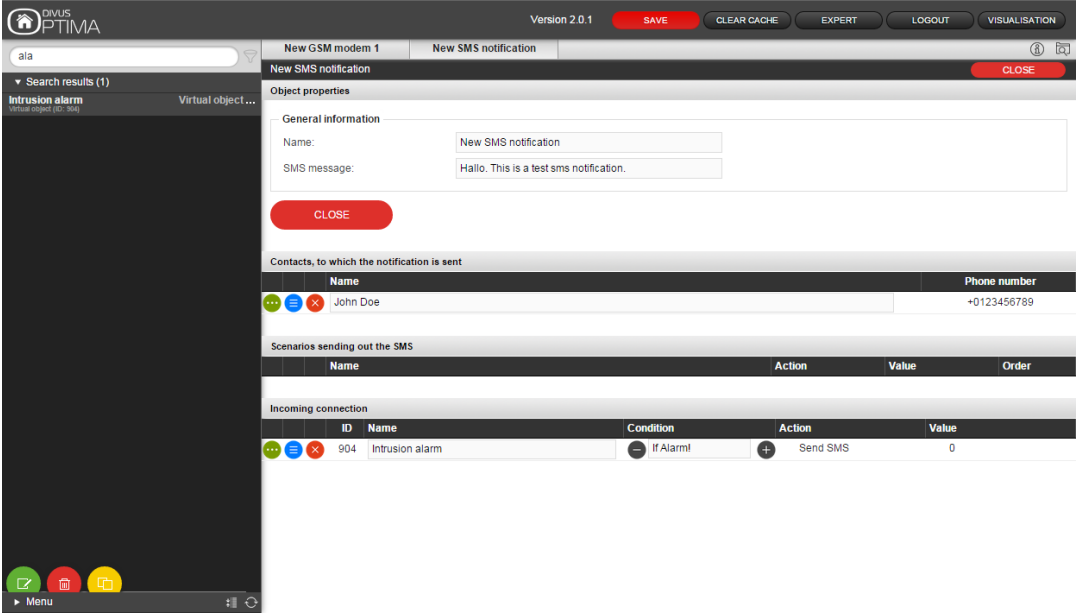

Here you can add contacts as recipients (*Contacts, to which the notification is sent*) and one or more objects which should trigger the notification when they have a certain value (*Condition* column) under *Incoming connection*.

## <span id="page-9-0"></span>**3.5 SMS COMMANDS**

To set up a command to be executed when an SMS message is received from a contact, follow this procedure:

- Open the detail page of the contact who should send the command
- Drag the object to be set onto the *Outgoing connection* list
- Configure the details: for which condition should happen what. In the *Condition* field, insert the text content which the SMS must have to trigger the execution (the word *ALARM* in the example below)

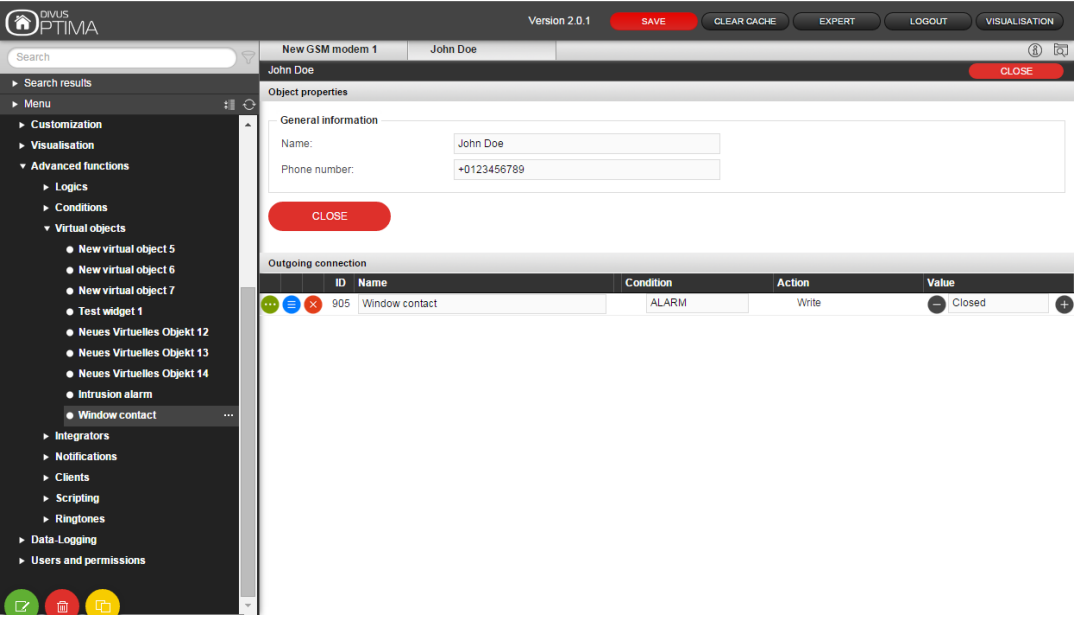

# 4 Appendix

<span id="page-10-0"></span>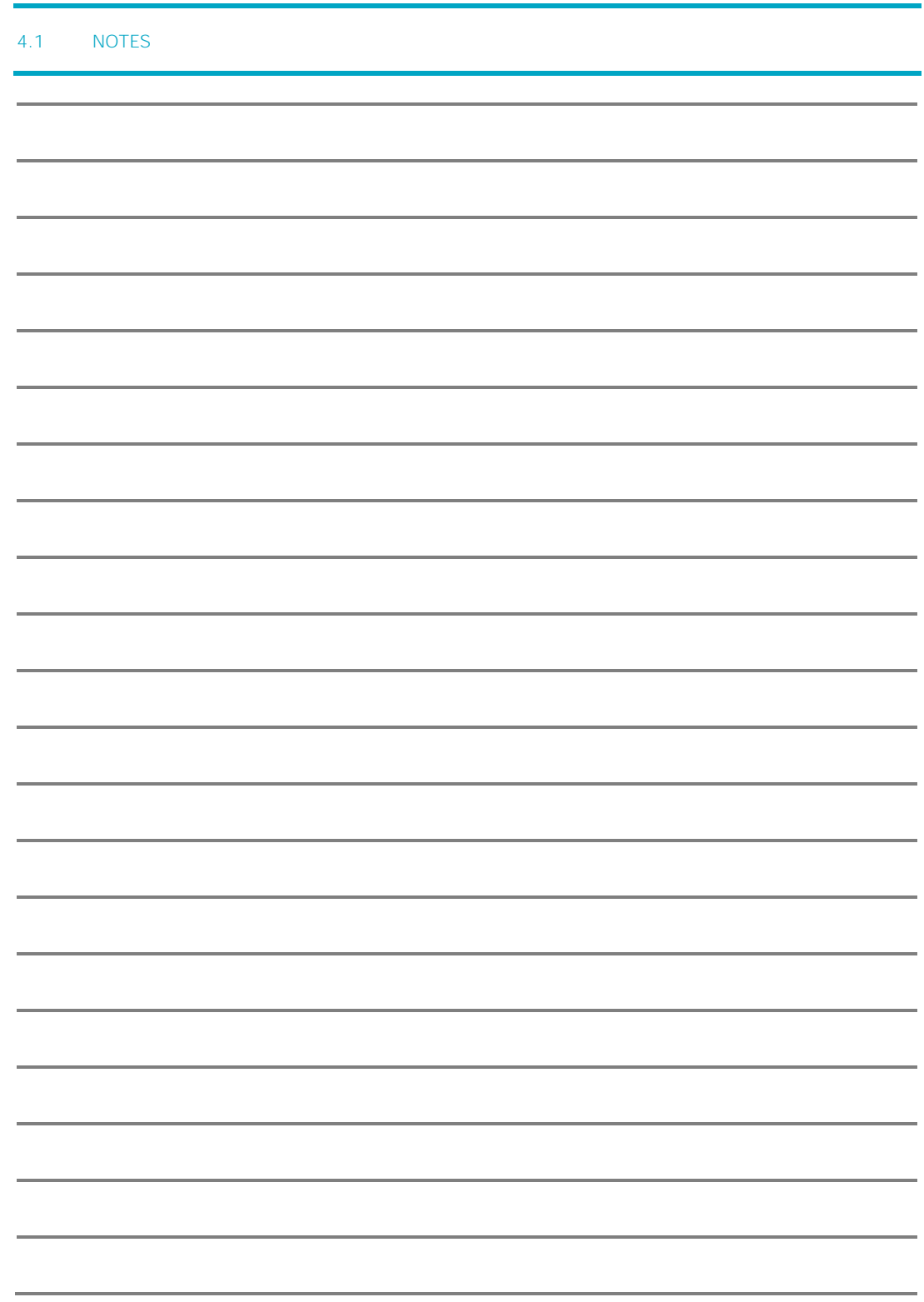

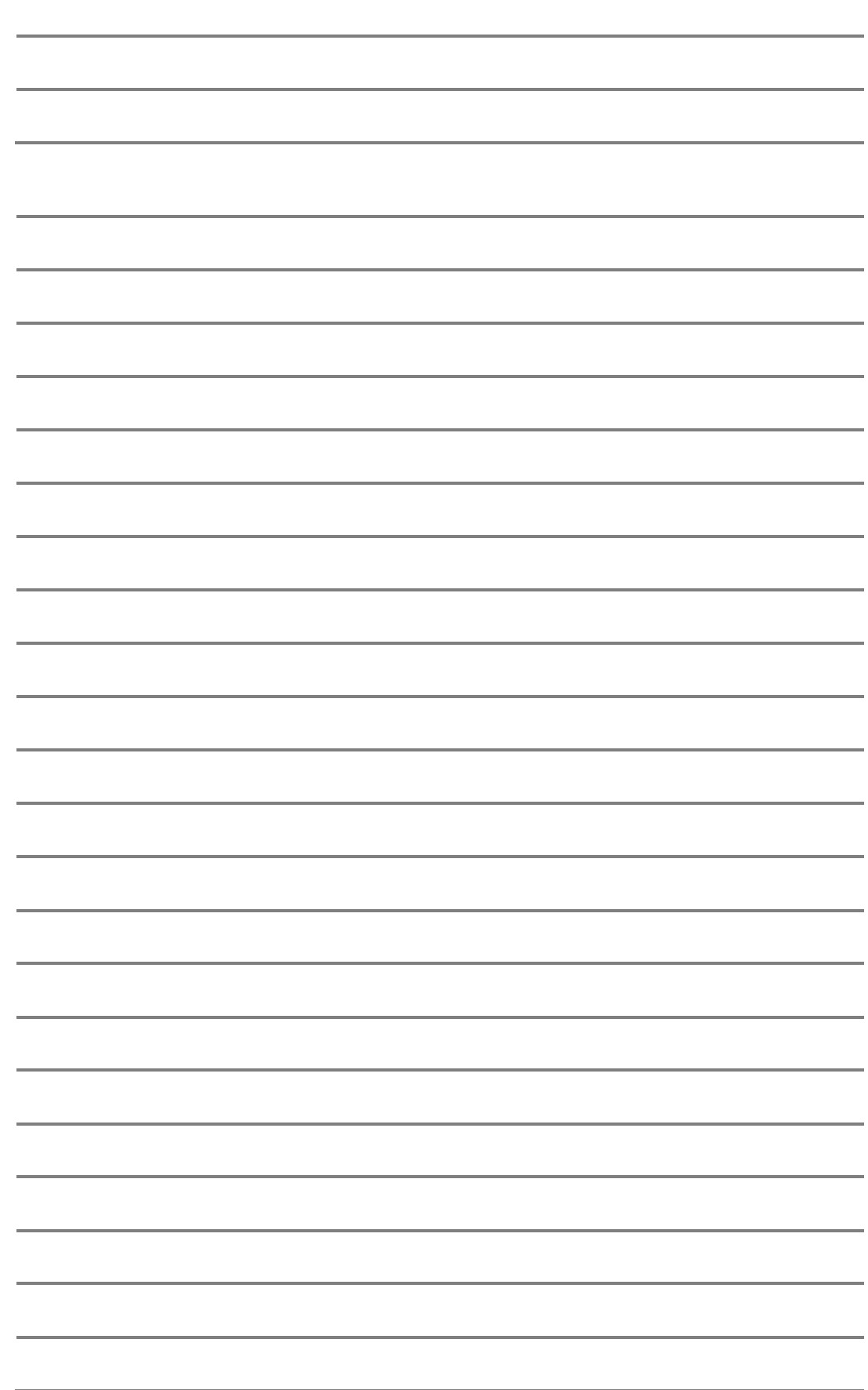